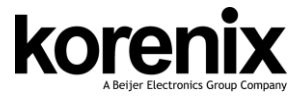

JetNet 7020G Quick Installation Guide v1.0

### **Copyright**

Copyright © 2014 all rights reserved. No part of this publication may be reproduced, adapted, stored in a retrieval system, translated into any language, or transmitted in any form or by any means without the written permission of the supplier.

### **About the Quick Installation Guide**

This Quick Installation Guide is intended to guide professional installer to install and configure the JetNet 7020G. It covers procedures to assist you in avoiding unforeseen problems.

### **Introduction**

JetNet 7020G is a Layer-3 routing Switch with 16 ports Gigabit Ethernet RJ-45, 4 ports Gigabit Ethernet with 4 ports SFP sockets combo design.

The JetNet 7020G is designed with multi-purpose concept, it features particular power system design to bear the hashed operating environment, such as -40~75°C temperature, 10~60V dirty power source, and serious electromagnetic interfere, to satisfy the inquire of railway communication, road traffic control or power substation for smart grid applications.

### **Package Check List**

- JetNet 7020G Industrial 16GbE, 4GbE/SFP L3 Managed Switch
- Quick Installation Guide

### **Dimension**

98\*147\*125mm

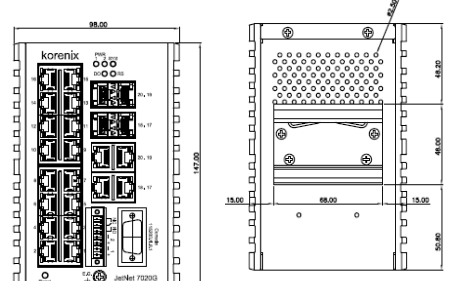

### **Installation**

### **Interface Introduction**

JetNet 7020G supports 16 ports Gigabit Ethernet RJ-45, and 4 ports GbE/SFP combo.

### **Mounting the DIN Rail**

The DIN Rail clip on the rear side of JetNet 7020G.

### **Wiring the Power Inputs & Earth Grounding**

- 1. Insert the positive and negative wires into the V+ and V- contact on the terminal block connector.
- 2. Connect the Chassis Grounding to Earth Ground system to obtain electromagnetic immunity to resist lighting, electro static discharge and electric fast transient.
- 3. Tighten the wire-clamp screws to prevent the power wires from being loosened.

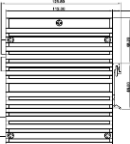

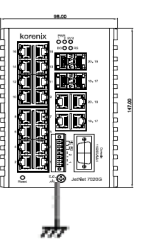

- 3. Choose the COM name and select the correct serial settings. The serial port settings are as below: Baud Rate:115200/Parity: None/Data Bit: 8/Stop Bit: 1
- 4. After connected, you will see the Switch login request. Type the username and password and then you can login. The default username is "admin", password is "admin".
- 5. Follow the manual to configure the software features.

### **Preparation for Web management**

Before you attempt to use the embedded web interface to manage switch operation, verify that your JetNet 7020G is properly installed on your network and that every PC on this network can access the switch via the web browser.

- 1. Launch the web browser on the PC.
- 2. Type http://JetNet Managed Switch\_IP\_Address (default IP address is 192.168.10.1.) then press Enter.
- 3. The login screen will appear next. Type in the user name and password and click "OK" button. The default user name and password is admin/admin.
- 4. At the left column of the web management interface are the software features, where ring column will list the available settings.

### **Support**

### **5 Years Warranty**

Each of Korenix's product line is designed, produced, and tested with high industrial standard. Korenix warrants that the Product(s) shall be free from defects in materials and workmanship for a period of five (5) years from the date of delivery provided that the Product was properly installed and used.

This is warranty is voided if defects, malfunctions or failures of the warranted Product are caused by damage resulting from force measure (such as floods, fire, etc.), other external forces such as power disturbances, over spec power input, or incorrect cabling; or the warranted product is misused, abused, or operated, altered and repaired in an unauthorized or improper way.

### **Attention! To avoid system damage caused by sparks, please DO NOT plug in power connector when power is on.**

The product is in compliance with Directive 2002/95/EC and 2011/65/EU of the European Parliament and of the Council of 27 January 2003 on the restriction of the use of certain hazardous substances in electrical and electronics equipment (RoHS Directives & RoHS 2.0)

### **Korenix Customer Service**

KoreCARE is Korenix Technology's global service center, where our professional staff are ready to solve your problems at any time Korenix global service center's e-mail is KoreCARE@korenix.com.

For more information and documents download please visit our website: http://www.korenix.com/downloads.htm

### **Wiring the Relay Output**

The relay output contacts are in the front side. The relay output is controlled by the pre-defined operating rules.

To activate relay output function, please refer to the User's Manual for more relay output management information.

### **Device Management**

JetNet 7020G Managed Ethernet Switch via the RS-232 console with the attached console cable. Or you can remotely manage the switch via network. You can choose Telnet/SSH, Web/HTTPS management.

### **Preparation for console management**

Attach the RS-232 DB9 connector to your PC's COM port. Connect the RJ-45 connector to the console port of the JetNet Switch.

- 1. Go to Start ► Program ► Accessories ► Communication ► Hyper Terminal
- 2. Give a name to the new console connection.

### 版权

版权所有©2014保留所有权利。 未经供应商书面许可, 不得 将本出版物的任何部分复制,改编,存储在检索系统中,翻 译成任何语言,或以任何形式或方式传播。

### 关于快速安装指南

本"快速安装指南"旨在指导专业安装人员安装和配置 JetNet 7020G。 它涵盖了帮助您避免意外问题的程序。

### **常规**

### A 警告**:** 此符号表示您必须遵守的警告

注意**:** 此符号表示您必须注意的重要注意事项。

### 介绍

JetNet 7020G是一款三层路由交换机, 带16端口千兆以太网 RJ-45,4端口千兆以太网,带4端口SFP插座组合设计。 JetNet 7020G采用多功能概念设计, 具有特殊的电源系统设 计,可承受-40〜75°C的温度环境,10〜60V的寬电源,可 用于严重的电磁干扰等恶劣的工作环境,也可用于智能电网 应用的铁路通信,道路交通控制或变电站。

### **打開包裝,檢查下列配件**

- JetNet 7020G L3网管型乙太网交換器
- 快速安装指南\*1

# **尺寸**

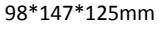

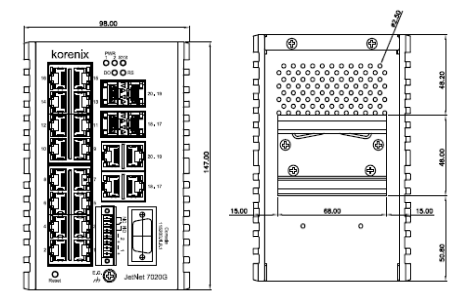

### 安装

### **界面介绍**

JetNet 7020G支持16端口千兆以太网RJ-45和4端口GbE / SFP组 合。

### **安装DIN导轨**

JetNet 7020G背面的DIN导轨夹。

### **连接电源输入和接地**

- 1. 将正极和负极导线插入接线盒连接 器上的V +和V-接点。
- 2. 将机箱接地连接到接地系统,以获 得抵抗照明,静电放电和电快速瞬 变的电磁抗扰度。
- 3. 拧紧导线螺丝以防止电源线松动。

### **连接继电器输出**

继电器输出触点位于正面。 继电器输出 由预定义的操作规则控制。 要激活继电器输出功能,请参阅用户手 册了解更多继电器输出管理信息。

### **为Web管理做准备**

在尝试使用嵌入式Web界面管理交换机操作之前,请确认您的 JetNet 7020G已正确安装在您的网络上,并且此网络中的每台 PC均可通过Web浏览器访问交换机。

- 1. 在PC上启动Web浏览器。
- 2. 输入http:// JetNet Managed Switch IP Address (默 认IP地址为192.168.10.1。),然后按Enter键。
- 3. 登录屏幕将出现在下一个。 输入用户名和密码, 然后单击 "确定"按钮。 默认的用户名和密码是admin / admin。
- 4 Web管理界面的左栏是软件功能, 其中环列将列出可用的 设置。

## **客户服务**

### **5年质保**

所有Korenix产品的设计、制造及测试都是采用较高的工业标 准。 Korenix保证自产品出货日起提供最高5 年之免费保修服 务,保修期间如因零件损坏或制程不良而导致产品故障,我 们提供免费维修服务。自然外力 (火、水、雷灾)所造成的 产品故障,或其它外部因素如电源干扰、不当电源输入、不 当接线等造成的损坏,不列入产品保固范围;此外,产品被 误用、未经授权的修理及修改等行为将造成保固条款失效。

## 装置管理

JetNet7020G 工业管理型以太网交换机可以通过RS-232控制面 板的连接控制面板电缆配置交换机。或者你也可以选择的 Telnet/SSH, 网络/HTTPS进行远程网络管理交换机。

准备控制面板界面软件将RS-232串口DB9连接到PC的串口。串 口线的RJ-45连接器连接到JetNet交换机的Console口。

- 1. 计算机开始 ►程序集 ► 附属应用程序►通讯►超级终端机界面
- 2. 建立一个超级终端机联机名称
- 3. 洗择COM串口名称,并洗择正确的串口设置。JetNet交换 机的串口端口设置如下:115200bps, N, 8,1
- 4. 连接后,你会看到交换机登录请求。输入用户名和密码,然 后就可以登录。默认用户名为"admin", 密码为 "admin"。
- 5. 连接后,你会看到交换机登录请求。输入用户名和密码,然 后就可以登录。默认用户名为"admin",密码为 "admin"。

### **注意! 请勿于电源开启时插拔接线端子,避免产生火花造成系 统损坏。**

此产品保证完全符合欧盟2003年1月27日电气和电子设备危 害物质限制委员会限用指令2002/95/EC (RoHS)及 2011/65/EU(RoHS 2.0)。

### **Korenix售后服务**

KoreCARE 是Korenix科技全球服务中心, 我们专业的技术人 员随时准备解答您的疑问。

Korenix全球服务中心 EMAIL: KoreCARE@korenix.com 业务服务: sales@korenix.com.cn

官网: www.korenix.com.cn

## **Korenix Technology Co., Ltd.**

## **(A Beijer Electronics Group Company)**

Tel:+886-2-89111000 Fax:+886-2-29123328 Business service:sales@korenix.com Customer service: koreCARE@korenix.com www.korenix.com CPQ000N7020000

**Patent No. (Taiwan):** Granted Invention: I 313547 Granted Invention: I 321415 Granted Invention: I 344766 Granted Invention: I 346480 Granted Invention: I 356616 Granted Invention: I 364684 Granted Invention: I 376118 Granted Invention: I 393317 Granted Invention: I 398066 Granted Invention: I 398125 Granted Invention: I 459757 Utility Model: M 339841 Utility Model: M 339840

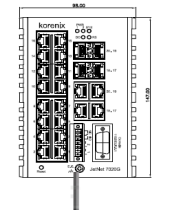